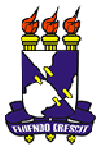

#### **UNIVERSIDADE FEDERAL DE SERGIPE GERÊNCIA DE RECURSOS HUMANOS DEPARTAMENTO DE DESENVOLVIMENTO DE RECURSOS HUMANOS DIVISÃO DE RECRUTAMENTO E SELEÇÃO DE PESSOAL**

#### **Manual para Preenchimento e Impressão da Guia de Recolhimento da União (GRU)**

## **1. Apresentação**

Este roteiro tem o objetivo de auxiliar os candidatos a Concursos Públicos da Universidade Federal de Sergipe a preencher e imprimir o Guia de Recolhimento da União (GRU) com o objetivo de efetuar pagamento de taxa de inscrição.

## **2. Requisitos do sistema**

Para efetuar o preenchimento e impressão, você deverá se certificar que utilizará um computador conectado à internet e à uma impressora funcional, com browser correspondente ao Internet Explorer versão 6.0 ou superior, ou Mozilla Firefox versão 3.0 ou superior, ou navegadores equivalentes. Você deverá, antes de abrir o navegador, desabilitar o bloqueio para janelas popup, caso este esteja ativado.

# **3. Acesso ao Endereço Eletrônico do Tesouro Nacional**

Para preencher o formulário do Guia de Recolhimento da União, você deverá abrir o navegador ou browser de sua preferência, desde que com as especificações informadas no item 2. A seguir, você deverá inserir o endereço https://consulta.tesouro.fazenda.gov.br/gru/gru\_simples.asp na barra de endereços.

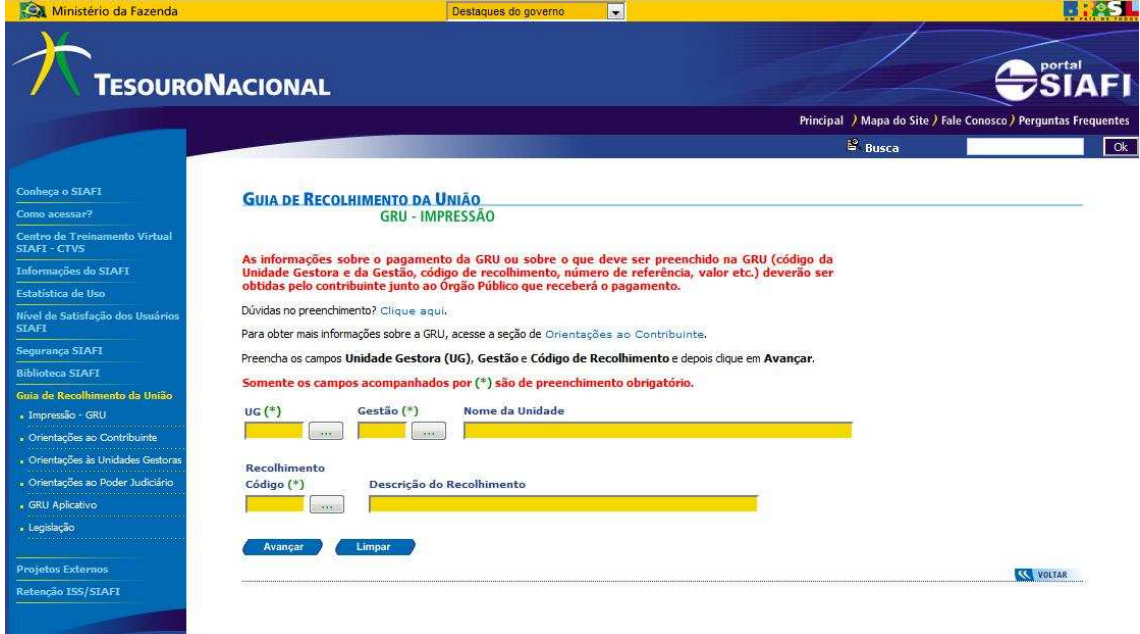

Ao acessar o endereço indicado, você verá a tela 1, conforme mostrado abaixo.

Tela 1: a página inicial para preenchimento da Guia de Recolhimento da União

Você deverá inserir as seguintes informações nos campos indicados nesta tela:

- 1- No campo "**UG**", digitar o número **154050**;
- 2- No campo "**Gestão**", digitar o número **15267**;
- 3- No campo "**Recolhimento Código**", digitar o número **28830-6**;

Após inserir os números indicados acima, você deverá clicar no botão "**Avançar**". Ao fazê-lo, abrirá em seu navegador a tela 2, conforme mostrado abaixo.

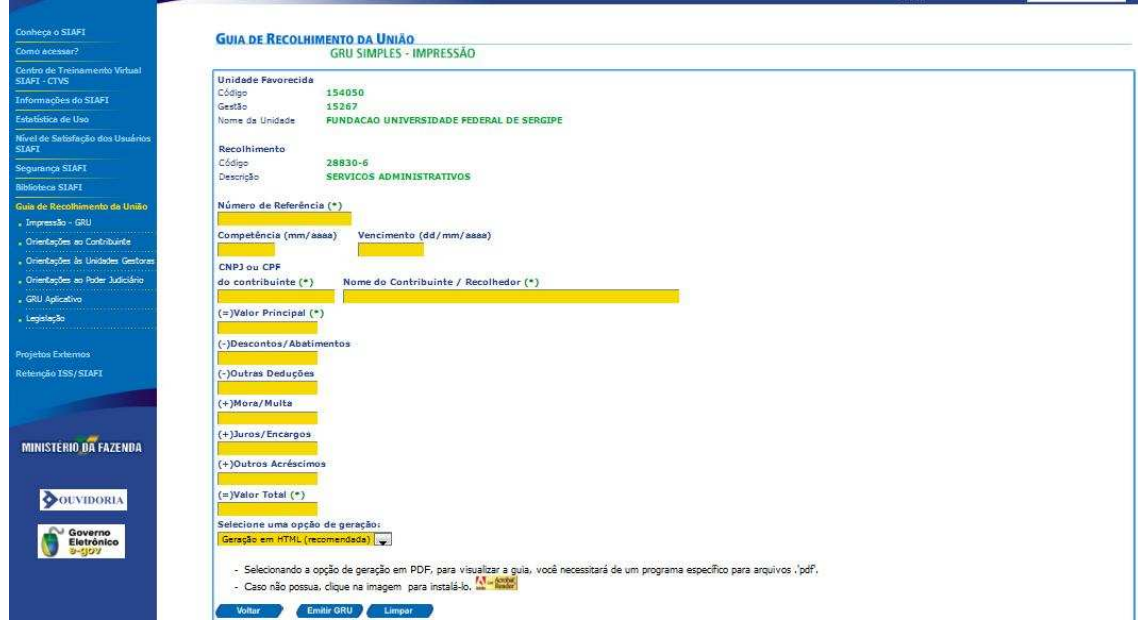

Tela 2: página onde o candidato deverá inserir seus dados pessoais, valores e vencimento.

Na Tela 2, o candidato deverá inserir as seguintes informações nos campos indicados nesta tela:

- 1- No campo "**Número de referência**", digitar o número **20100004**;
- 2- No campo "**Competência (mm/aaaa)**", digitar **05/2010**;
- 3- No campo "**Vencimento (dd/mm/aaaa)**", digitar **25/05/2010**;
- 4- No campo "**CNPJ ou CPF do contribuinte**", digitar o número do **CPF do candidato**;
- 5- No campo "**Nome do contribuinte**", digitar o **nome completo do candidato**;
- 6- No campo "**(=) Valor principal**", digitar **100,00**;
- 7- No campo "**(=) Valor total**", digitar **100,00**;

Após inserir as informações indicadas acima, no final da página, clicar no botão "Emitir GRU". Ao clicar em "Emitir GRU", será aberta a Tela 3, conforme demonstrado abaixo.

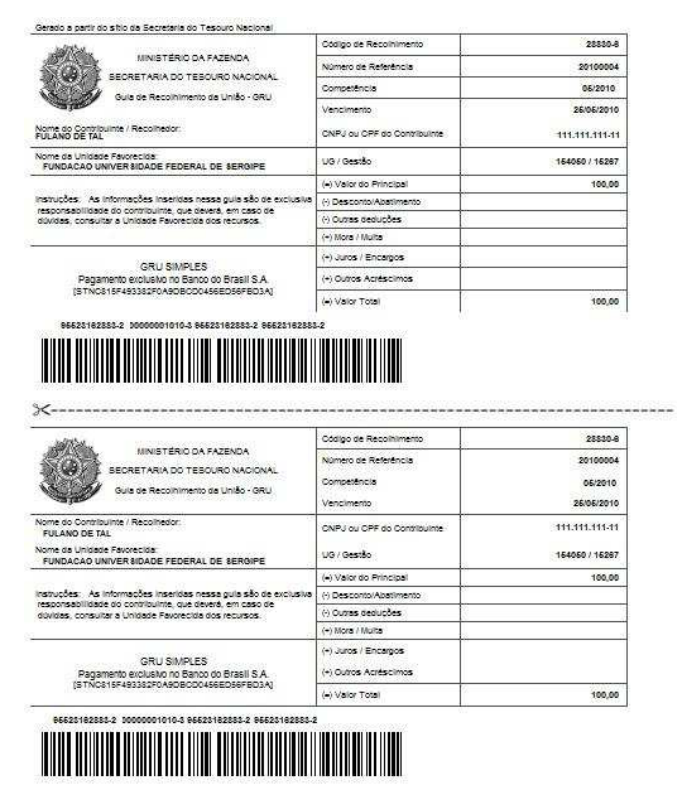

Tela 3: exemplo de Guia de Recolhimento da União, devidamente preenchido.

Ao abrir a Tela 3, no menu de seu navegador, clique em Arquivo > Imprimir. Pronto! Agora basta levar esta Guia até o caixa do Banco do Brasil, ou se for correntista deste banco, efetuar o pagamento direto do caixa eletrônico.